# **Budget Virement Upload – Create and Upload ZSCHOOLBUDGET\_LOAD**

This guidance shows SAP Fiori Inputters or Approvers how to create a budget file and upload this into SAP Fiori. **Use for your Annual budget upload and for in year budget virements. DO NOT use this guidance for uploading budgets to SIO's.**

### **Contents:**

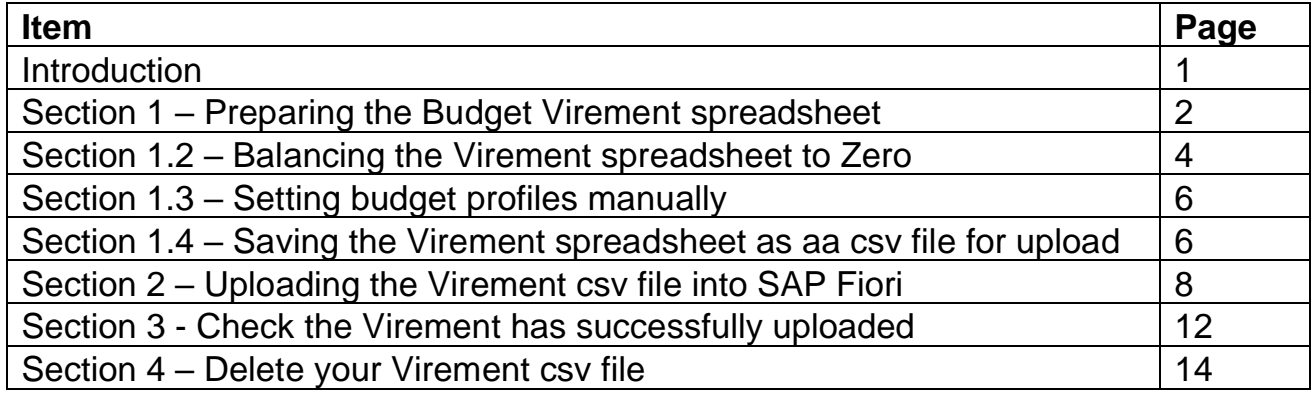

### **Introduction**

A virement is the movement of budget from one General Ledger (GL) code to another. It is necessary for a number of reasons:

• **Splitting your Annual budget** - moving the (single line) budget from code 190000 (unallocated budget) into your chosen GL codes, using the information on the Annex 1. This should be completed as requested to ensure that the information

transfers into all SAP Fiori reports.

- **Changing priorities** within the budget moving budget from one code to another.
- **Income received** into budget moving this into a corresponding expenditure code.

There are two parts to the process of uploading your budget into SAP:

## **Step 1: Create the budget file Step 2: Upload into SAP**

**Before you start, you need:** 

- **A signed copy of your Annex 1**
- **The Current Budget upload master school's spreadsheet**

## **Section 1 - Preparing the Budget Virement spreadsheet**

• First, download the **Current BUDGET UPLOAD MASTER SCHOOLS SPREADSHEET** from our **SAP Financial Adjustments page on SchoolsNet**.

Do not use a previously used file or an old spreadsheet.

• **Open** the spreadsheet and **save** to your desktop

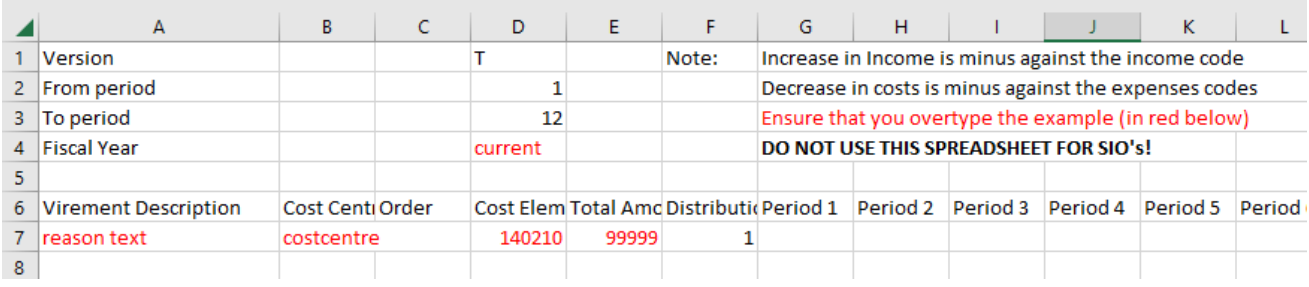

• **With a copy of your signed Annex 1 to hand,** you are ready to enter the details of the budget virement

**Things to note about using the spreadsheet:** 

- the colour or delete the line). • **Always overtype the first example line displayed in red (**do not try to change
- **When entering figures do not use commas, pound signs or full stops for example, enter as 16000 not £[16,000.00](https://16,000.00).**
- **Enter figures exactly as are shown on the Annex ie income figures will have a minus in front "-1650".**
- **Do not insert or delete lines.**
- **Your cost centre prefix must be in capital letters eg CIP1234 not cip1234**

## • **Please use the following table to ensure your input is correct in each column in the spreadsheet.**

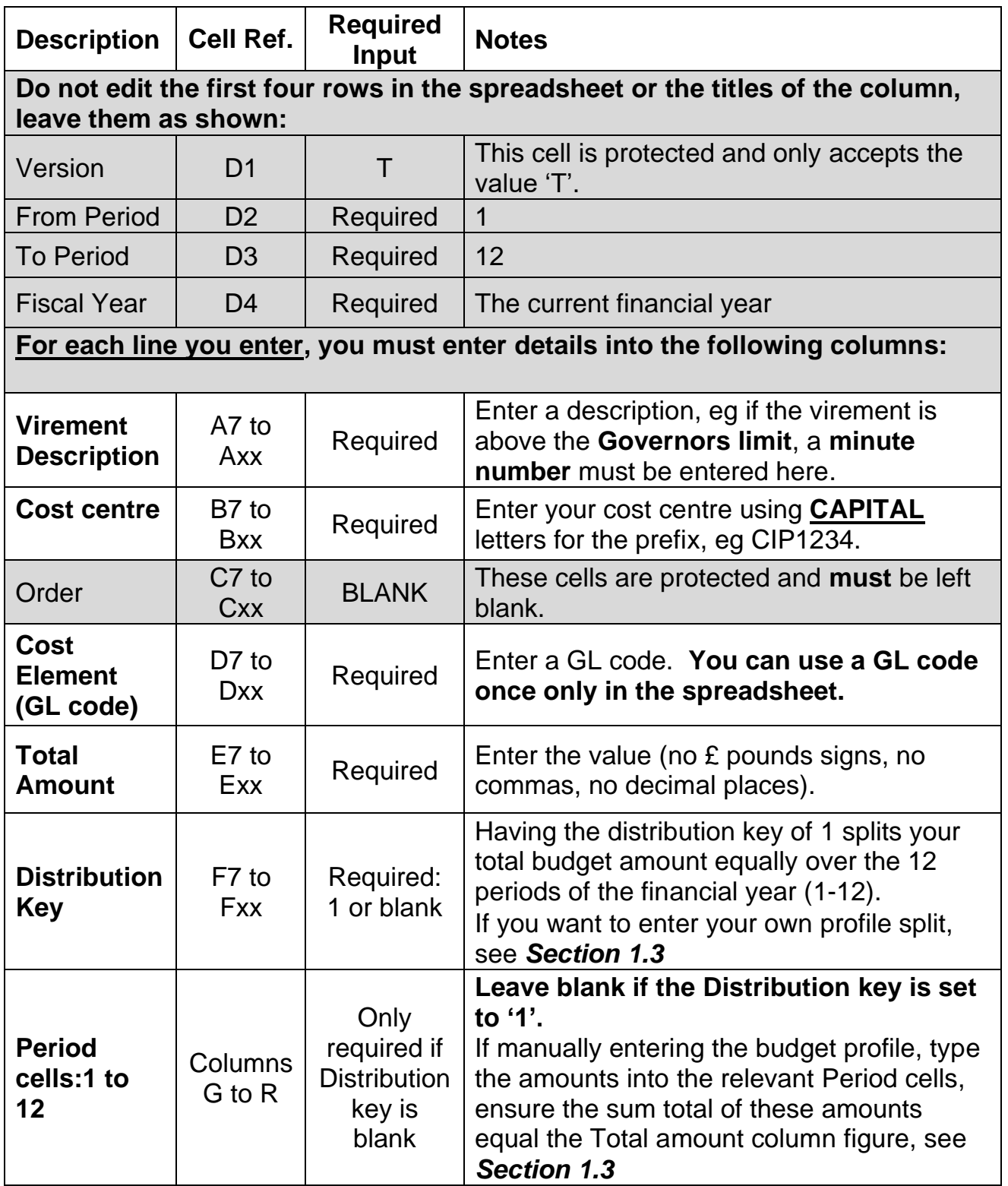

## **Section 1.2 Balancing the Virement spreadsheet to Zero**

The spreadsheet values in Column E have to balance to zero so the file can be uploaded into **SAP** (a file which doesn't balance to zero will not upload). To check this, highlight the values in **Column E** and view the **Sum** total in the summary bar at the bottom of the worksheet; this should display as zero.

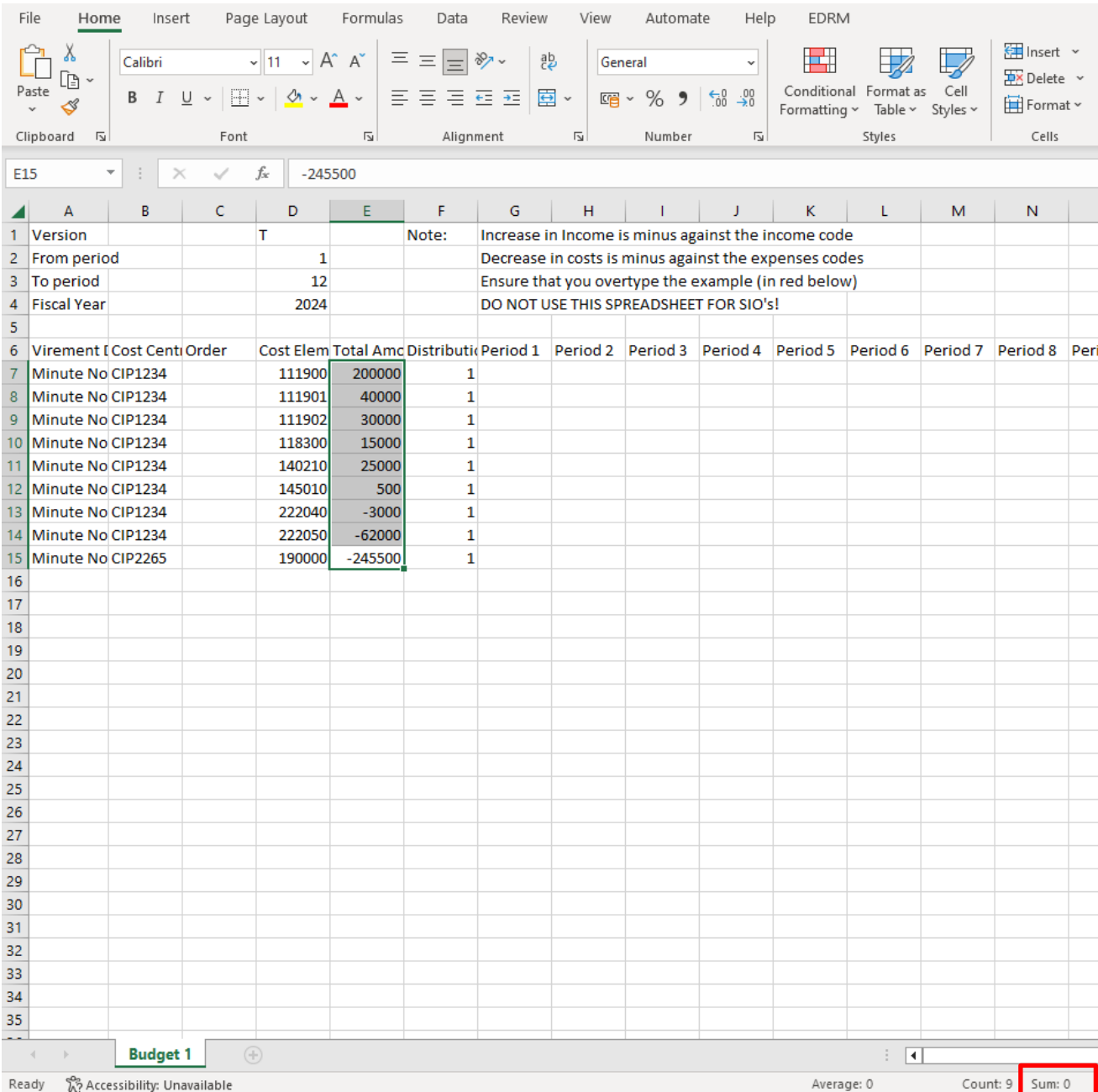

# **Annex 1 screenshot**

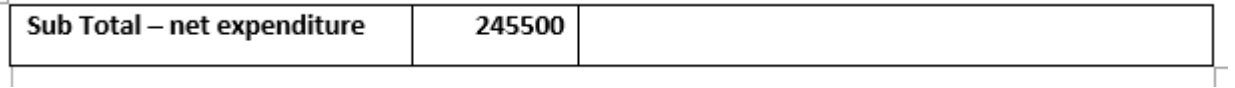

If your summary bar does not show Sum, right click on the summary bar and select Sum from the menu:

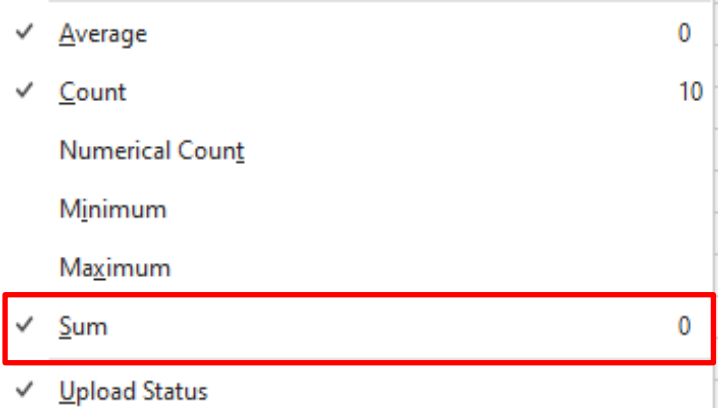

# **Section 1.3 Setting budget profiles manually**

If you do not wish the budget amount to be split equally across the (monthly) periods 1 to 12, you can manually enter figures, (known as profiling the budget). You can do this for one or more GL codes, as you require.

So for these particular GL code lines:

- **Do not type** a "1" in **Distribution Key** column, then:
- Enter the total budget for that GL code in **Total Amount**
- Enter the budget split in the **Period** fields as required. (Period 1 is April, Period 2 is May and so on). These amounts must equal the total budget for that GL code.

See screen shot below:

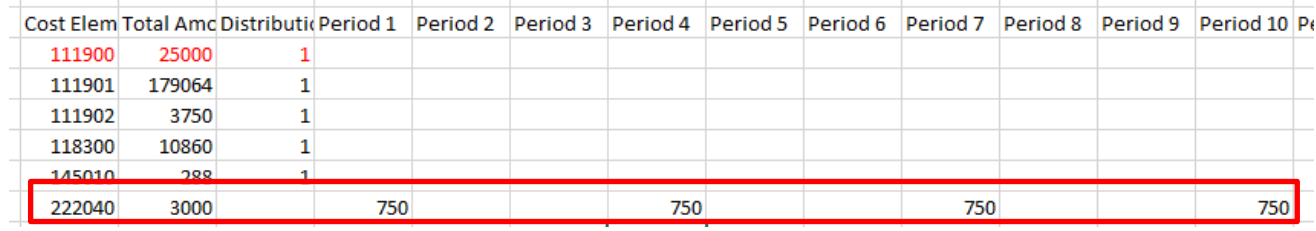

## **Section 1.4 Saving the Virement spreadsheet as a csv file for Upload**

• Once you have entered all the virement details into the spreadsheet and it balances to zero, click on **File**, **Save as** and navigate to your **Desktop** 

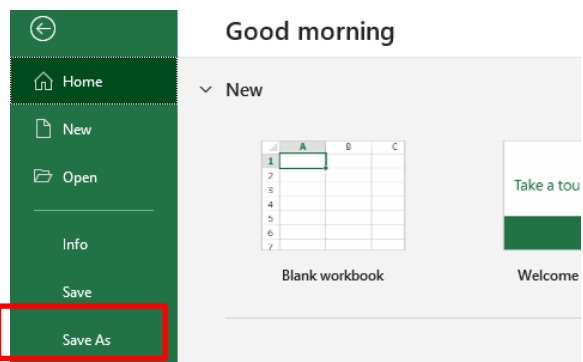

- Overtype the file name 'BUDGET UPLOAD MASTER SCHOOLS SPREADSHEET' with a short file name (no spaces) eg **Budget**
- Before clicking **Save**, click into the **Save as type** field and select **CSV (Comma delimited)**

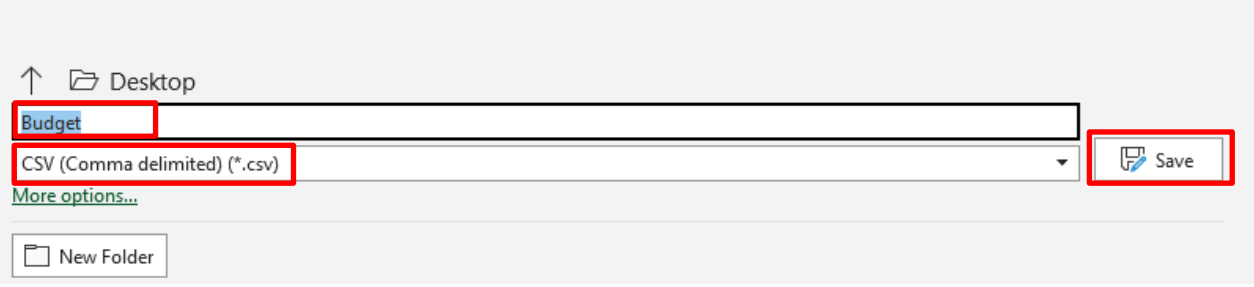

- Now click **Save**
- **If** you see a message advising that "**some features in your workbook might be lost if you save it as a CSV (Comma delimited). Do you want to keep using that format"** – click Yes
- **Or** a **Compatibility Checker message**  click **Continue**
- **Close the spreadsheet by clicking on the cross in the top right of the spreadsheet. The upload will not work if the file is left open.**
- If you are asked again to save changes, click **Save** and click **Yes** to any message about replacing the file
- The spreadsheet will close and is ready for upload.

# **Section 2 Uploading the Virement csv file into SAP Fiori**

**For the virement to appear in SAP Fiori, you must upload the completed Virement csv file into SAP Fiori.** 

Log into **SAP Fiori.** 

- This loads the Fiori Dashboard
- In the app screen, click on the **ZSCHOOLBUDGET\_LOAD** app

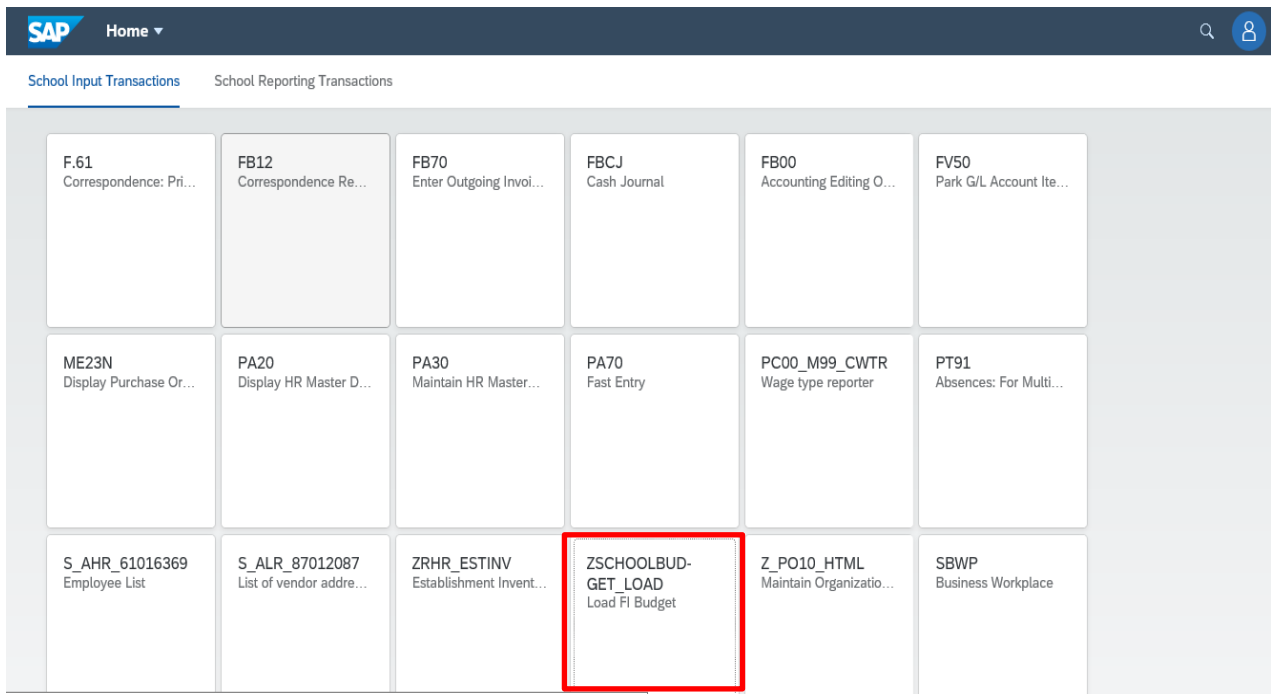

# You will now be in the **ZSCHOOLBUDGET\_LOAD** screen.

• In **Presentation Server Filename,** click on the search squares to navigate to the location of your saved csv file

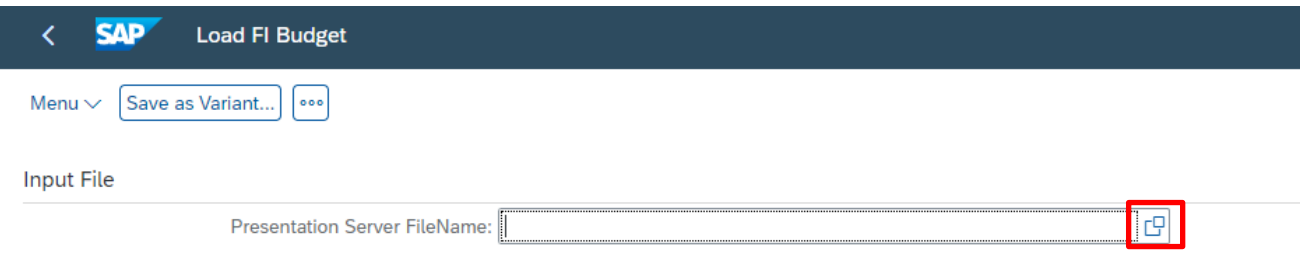

## Click **Ok** to the file upload message

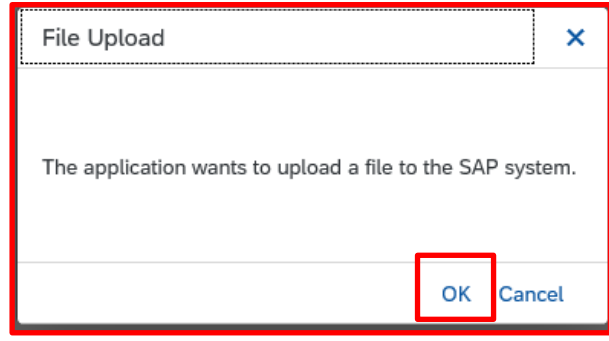

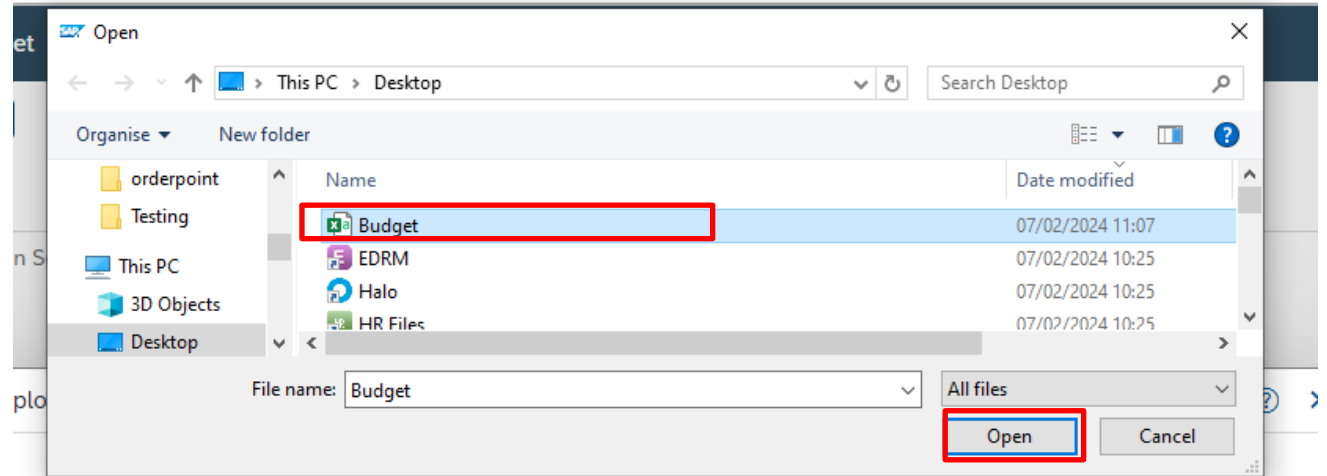

**Navigate** to your file's saved location, eg your Desktop and **double click on the csv file to Open**.

• Back in the **Load FI Budget** screen, the file name and file path show in the **Presentation Server** field.

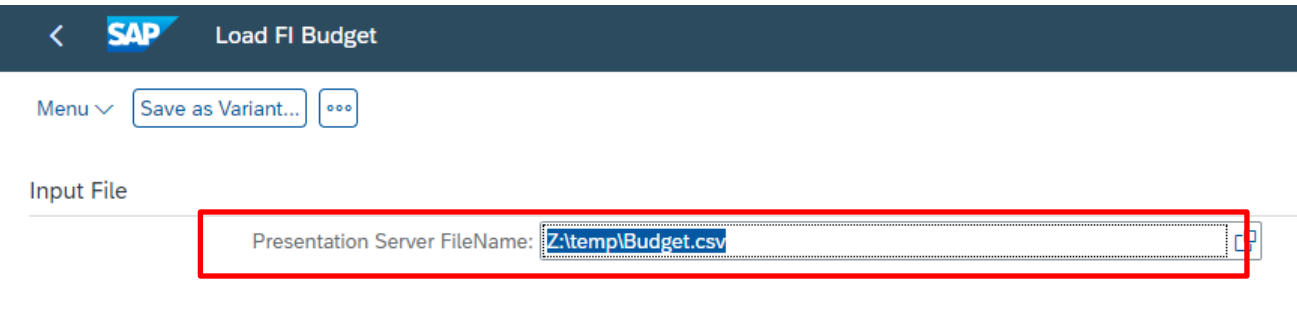

• Click on the **Execute** button at the bottom right of the screen

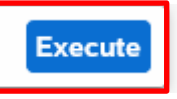

• Once the spreadsheet has uploaded, click on **Continue** in the successful upload message which appears

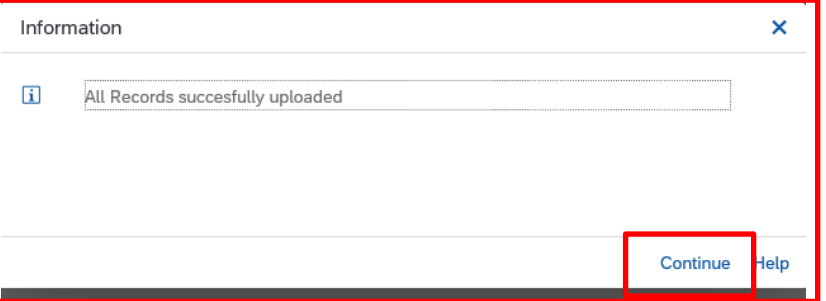

### **However, you must now look at the next screen which appears to see if the budget was successfully uploaded.**

The screen below shows a successful upload with GL codes (cost elements), cost centre and the words "successfully uploaded" in **each line**.

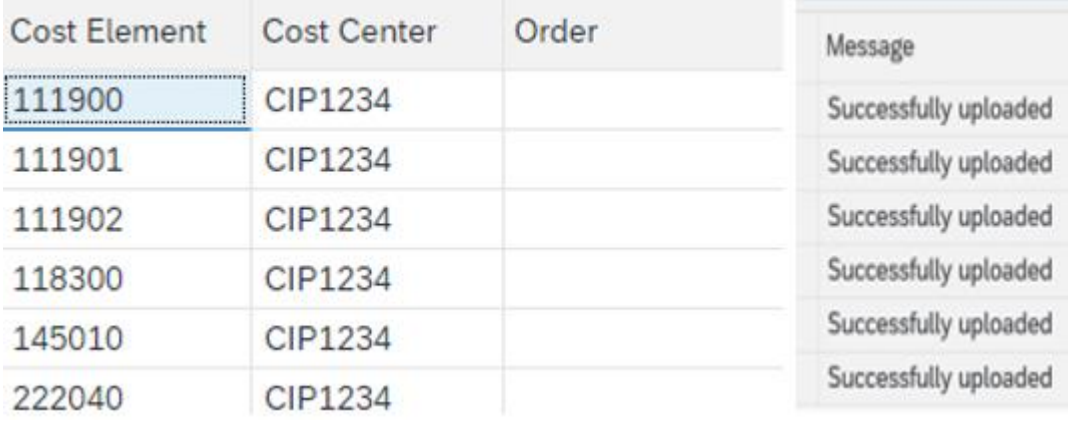

### **If your budget upload has failed, the details will show in the above screen.**

**So please contact the Budget Manager Support team at [cst.budgetsupport@derbyshire.gov.uk](mailto:cst.budgetsupport@derbyshire.gov.uk) for assistance.** 

**Finally, please check that all records are successfully uploaded here before exiting SAP Fiori using the S\_ALR \_87013620 report** (See Section 3.1)

• To exit the ZSCHOOLBUDGET\_LOAD screen, click on  $\overline{a}$ 

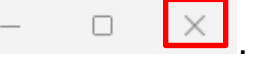

(You will return to the Fiori Dashboard - please see SAP Navigation guide).

# **Section 3 Check the Virement has successfully uploaded**

You must check that your virement has successfully uploaded by running the **S\_ALR\_87013620 report.** 

• On the Fiori Dashboard **click** on the **S\_ALR\_87013620 app** 

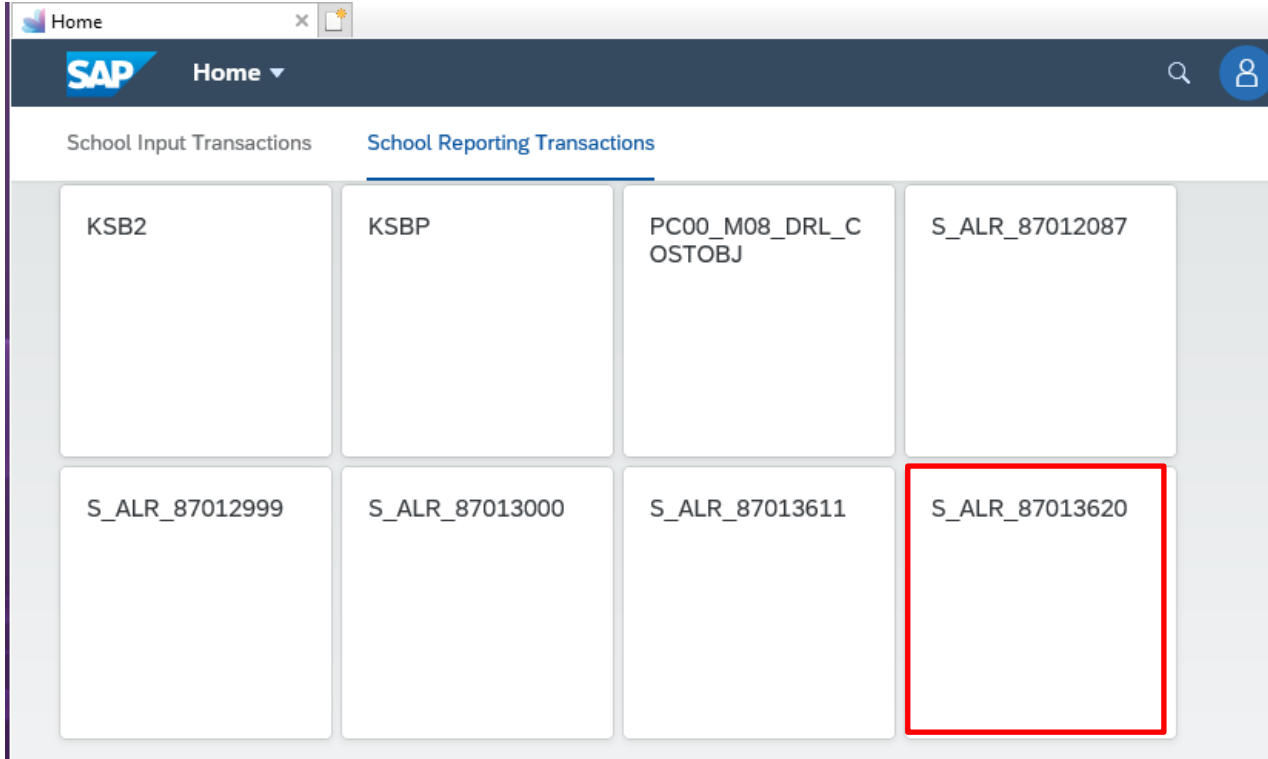

Execu

- In the next screen enter the following
	- **Fiscal Year**  the **current** year
	- **From Period 1**
	- **To Period - 12**
	- **Plan Version - you must change the letter to a T**
	- **Cost Centre -** type in **your** cost centre into **Or value(s)**
	- Click **Execute**

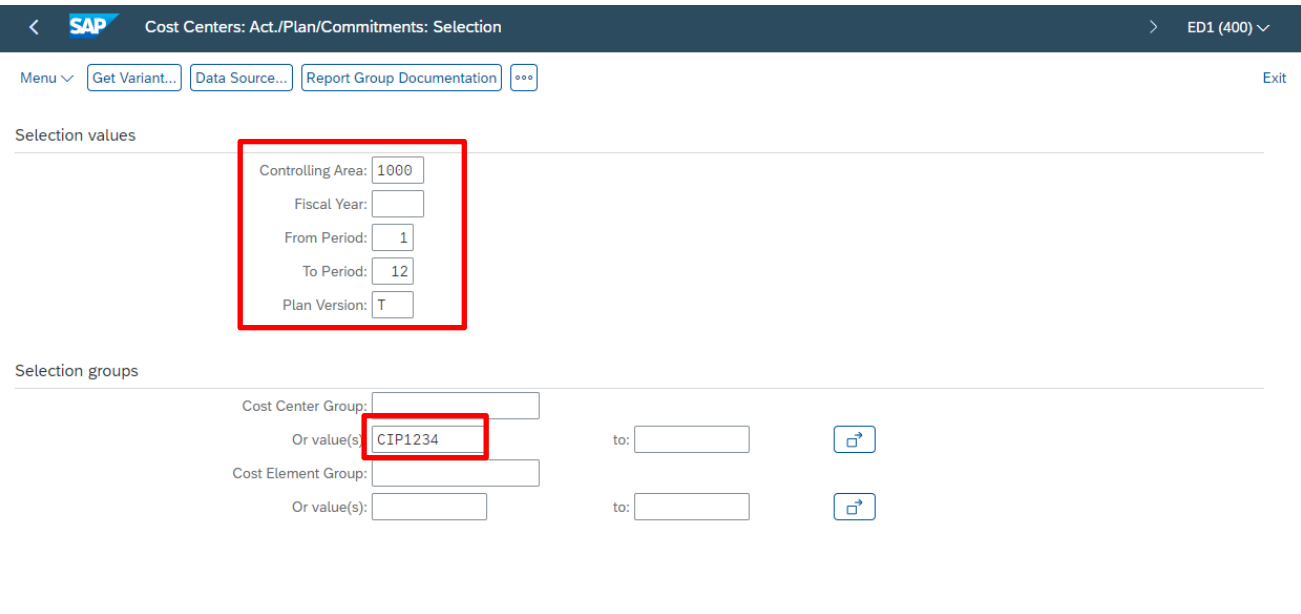

Your budget figures will show in the **Plan** column:

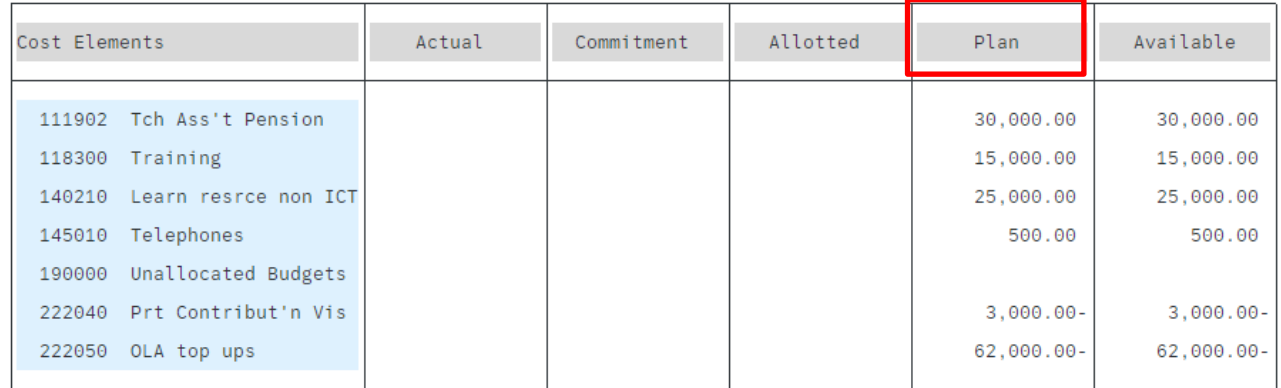

If after checking this report, your budget does not show in the Plan column

### **or**

if there are incorrect budget values or incorrect GL codes showing, email us at [cst.budgetsupport@derbyshire.gov.uk](mailto:cst.budgetsupport@derbyshire.gov.uk) for assistance.

### **Please do not upload the budget again. This will not overwrite what is in SAP Fiori, instead it will duplicate the figures.**

**Section 4 Delete your Virement csv file** 

**Once you have confirmed your virement file has been uploaded successfully,**  locate it and delete it.

(If it is your **annual budget upload**, delete it when your budget has been confirmed by your School Support Finance patch officer.)

**When you have finished using SAP Fiori, please ensure you log off from the system and close out of all windows.**